# **Handleiding**

## **Hoe werkt deze website?**

De website Wet- en regelgeving notariaat bestaat uit twee onderdelen met elk een eigen inhoudsopgave: Wet op het notarisambt en Overige regelgeving. Onder Overige regelgeving vindt u de uitvoeringsregelingen die op basis van de Wet op het notarisambt tot stand zijn gekomen (verordeningen, reglementen, besluiten en beleidsregels).

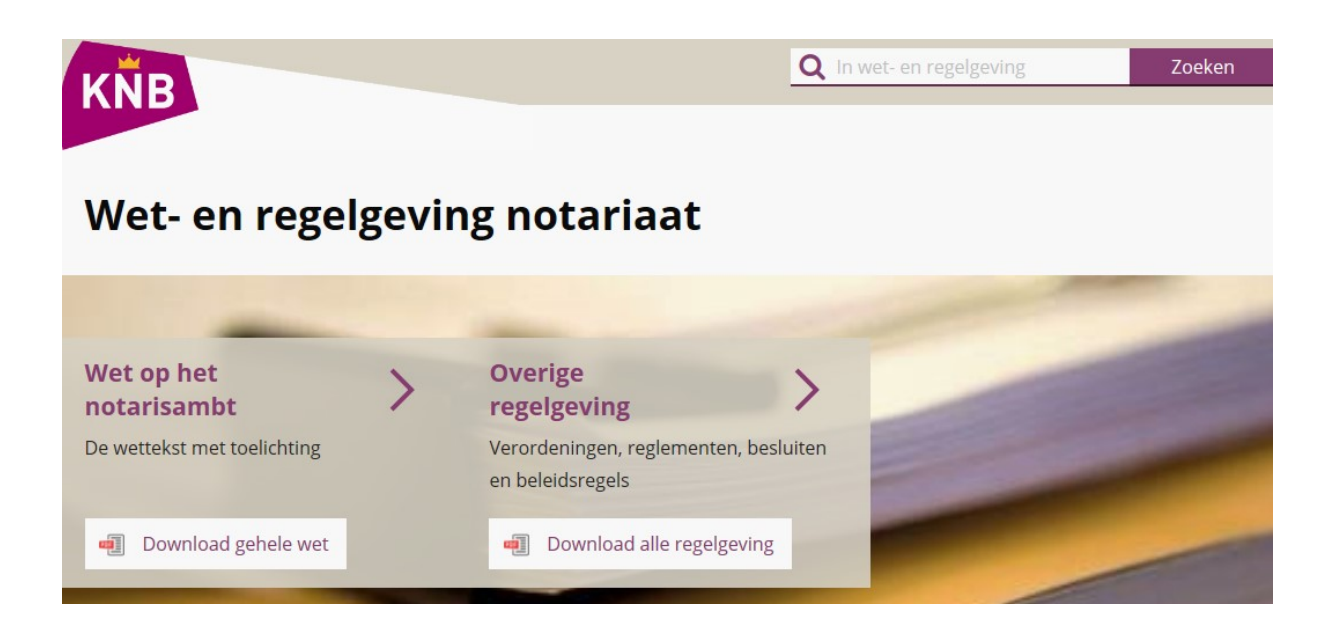

### **Tekst van de wet of van een regeling lezen**

- Klik op de homepage op het onderdeel van uw keuze: Wet op het notarisambt of Overige regelgeving. NB: U kunt hier ook een pdf downloaden, met de actuele volledige wettekst of alle regelgeving.
- Klik in de inhoudsopgave op de titel van de wet of van een regeling. Klik vervolgens op het gezochte onderdeel (bijvoorbeeld een artikel). OF
- Klik op *Alles open* om de hele tekst van de wetstitel of regeling te lezen. N.B. De functie *Alles open* werkt niet op een iPad 1

### **Direct naar een bepaald artikel van de wet of een regeling**

Weet u al precies welk artikel u wilt lezen?

- Klik op de homepage op het onderdeel van uw keuze: Wet op het notarisambt of Overige regelgeving.
- Vouw in de inhoudsopgave de betreffende regeling of titel van de wet uit met behulp van de **+**. Klik vervolgens op het betreffende artikel. OF
- Klik op *Alles open* en klik vervolgens op het betreffende artikel. N.B. De functie *Alles open* werkt niet op een iPad 1.

**TIP:** Blader naar een vorig/volgend artikel of vorige/volgende regeling met behulp van *<* of *>* **TIP:** Boven in het scherm staat het *kruimelpad*. Daar is te zien waar u zich op de site bevindt. Spring naar een hoger niveau door op het betreffende niveau te klikken.

### **Login KNB-leden**

Bij sommige artikelen is aanvullende informatie voor leden opgenomen, zoals veelgestelde vragen. Om deze informatie te raadplegen, is inloggen vereist. De inloggegevens zijn identiek aan die van NotarisNet. Eenmaal ingelogd, hoeft u voor NotarisNet niet opnieuw in te loggen en vice versa. N.B. Deze aanvullende informatie wordt niet in de PDF opgenomen.

### **Mijn selectie: PDF maken**

U kunt een PDF laten genereren van de hele wet of regeling, maar ook van delen daaruit. Let op: om de gegenereerde PDF op uw scherm te krijgen, moet u *pop-ups* voor deze website toestaan. Afhankelijk van de browser die u gebruikt, moet u daarnaast wellicht de compatibiliteitsmodus aan zetten. Het maken van een PDF kan alleen per onderdeel van de website: Wet op het notarisambt óf Overige regelgeving. Het is helaas niet mogelijk om één PDF te maken van zowel de wet (of delen daarvan) en overige regelgeving (of delen daarvan).

N.B. Op de iPad 1 en iPad 2 werkt de functie *Maak PDF* niet.

Er zijn twee manieren om een PDF te maken:

### **1. Vanuit de inhoudsopgave**

- Zet in de inhoudsopgave een vinkje achter de titel van de wet of regeling (of artikel).
- In de rechterkolom ziet u onder *Mijn selectie* wat u heeft aangevinkt. Om een item weer te verwijderen uit de selectie klikt u op de X achter het item of op *Wis alles.*
- Klik op *PDF maken* om een PDF-bestand te maken.

### **2.Vanuit de wet of regeling (of artikel)**

- Klik in de inhoudsopgave op de titel van de betreffende regeling, wetstitel of artikel.
- Klik op *Voeg toe* achter de titel*.* In de rechterkolom ziet u onder *Mijn selectie* wat u heeft aangeklikt. Om een item weer te verwijderen uit de selectie klikt u op de X achter het item of op *Wis alles.*
- Klik op *PDF maken* om een PDF bestand te maken.
- De items worden in de PDF gezet in dezelfde volgorde als waarin ze staan onder Mijn selectie. Dit is de volgorde van toevoegen. U kunt deze items na selectie niet in een andere volgorde zetten!
- Let op: als de selectie te groot is, krijgt u een foutmelding. Maak in dat geval 2 kleinere selecties. Er wordt naar een oplossing voor dit probleem gezocht.

**TIP**: PDF maken van de hele wet? Klik dan op *Selecteer alles.* Of download de pdf van de Homepage. **TIP:** PDF van alle Overige regelgeving? Download de pdf van de Homepage.

**TIP**: maak vooraf een lijstje van de onderdelen in de gewenste volgorde en vink deze daarna aan in de inhoudsopgave.

**TIP**: Met het programma Acrobat PDF-writer kunt u losse PDF-bestanden zelf samenvoegen tot een bestand.

### **Gerelateerde items**

Dit zijn verwijzingen naar relevante wetsartikelen of regelingen.

### **Afkortingen**

Lijst met afkortingen die voorkomen in de toelichtingen en het redactioneel commentaar van de KNB.

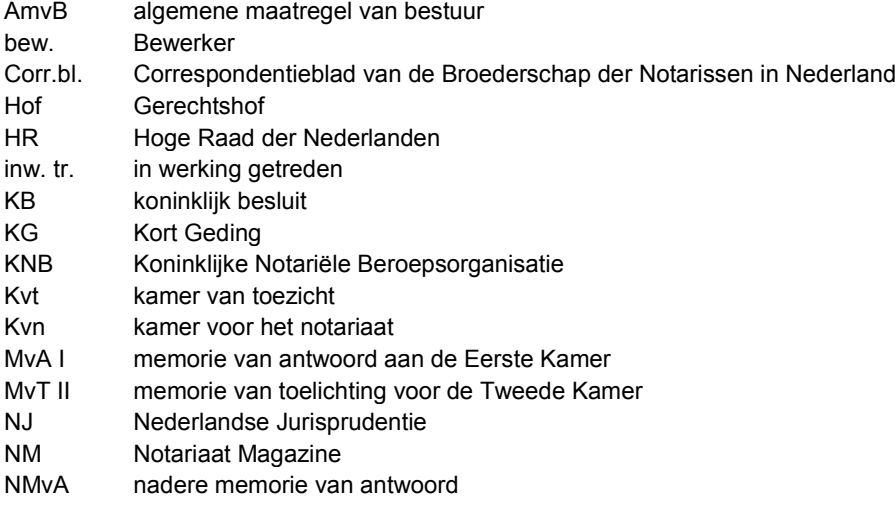

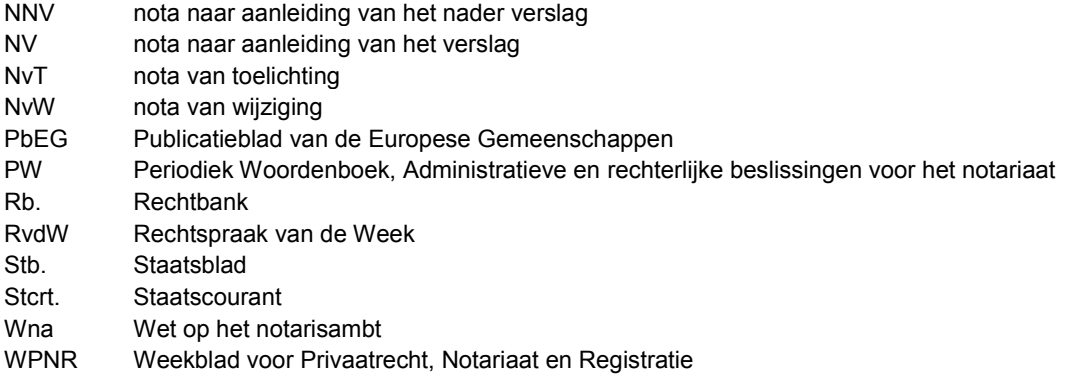